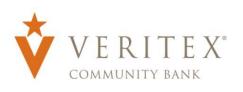

- 1. Select the 'Payments' option under the 'Commercial' menu.
- 2. Click the 'Create Template' link and select the desired transaction type.

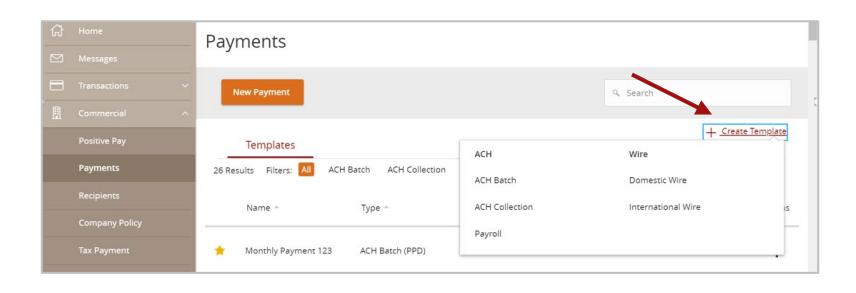

## **Template Properties**

- 1. Enter the desired Template Name.
- 2. Click the link below 'Template Access Rights' to designate which company user(s) have access to the template.

3. Select the desired users who should have access to the template.

**NOTE:** The 'Manage Templates' feature overrides the ability to turn off access to the template. This is controlled in the Features section of the User Role.

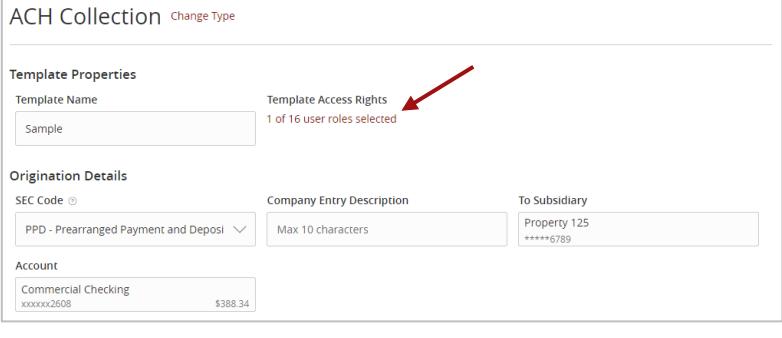

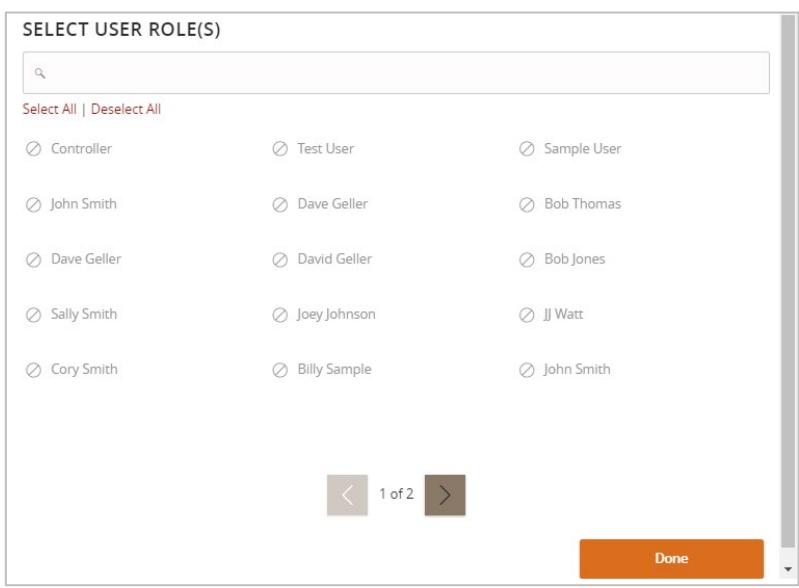

## **Origination Details**

4. Select the desired SEC Code.

## **NOTE:** Payroll templates will automatically be assigned a PPD SEC Code.

- 5. Enter the desired Company Entry Description.
- 6. Select the desired Subsidiary from the 'To Subsidiary' or 'From Subsidiary' dropdown menu.
- 7. Select the offset Account.
- 8. To link a single Recipient to the template, click on the drop-down menu and select the desired recipient.
- 9. To link multiple Recipients to the template, click the '+Add multiple recipients' link.

10. Select the desired Recipients and click the 'Add' button.

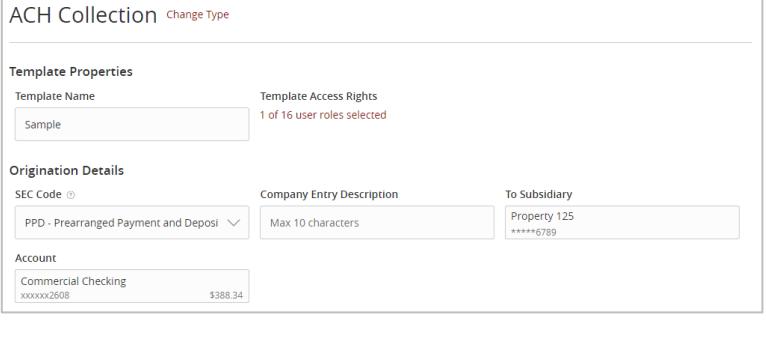

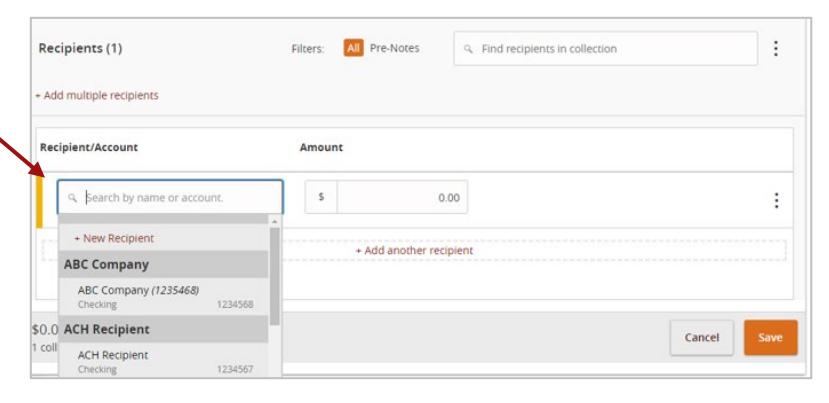

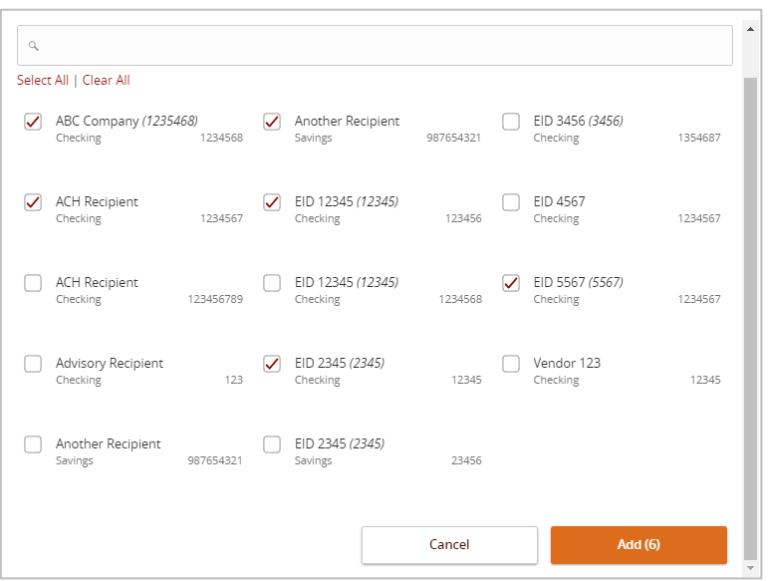

11. Enter the desired dollar amount for each recipient.

**NOTE:** The dollar amount may remain as \$0.00 if the amount is expected to differ from file to file.

12. Click the 'Save' button to save the template.

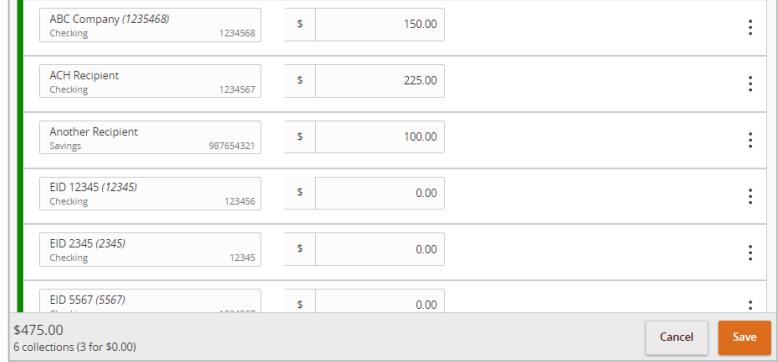

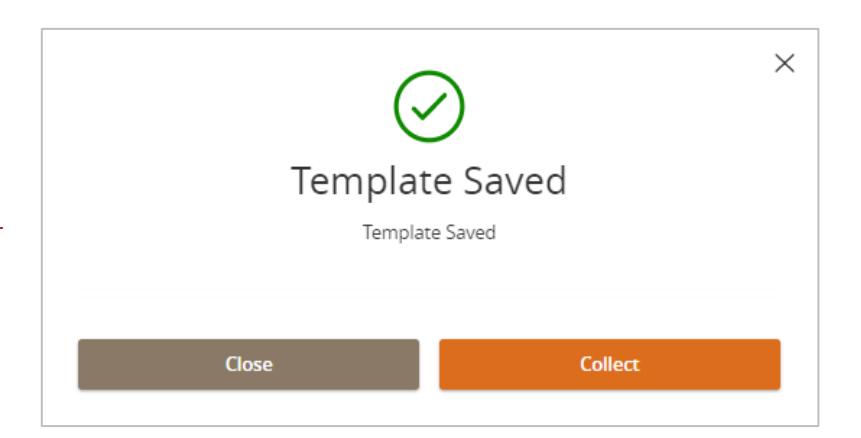

**NOTE:** The Template has now been saved for future.

> Questions? Call our customer support. Phone: 833-VERITEX (833-837-4839) or 469-443-9912 (Treasury Support: 972-349-6195)